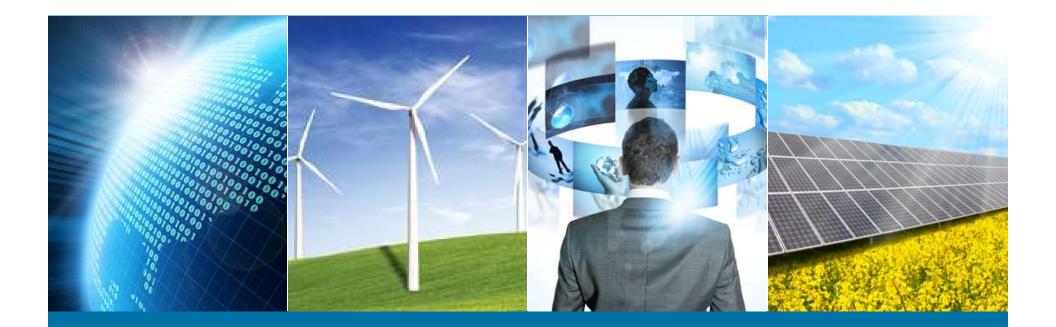

### **Internet of Things Weather Station**

**IEEE Northern Virginia Section** 

#### Hands-On Professional Development Series

October 29, 2016 Montgomery College

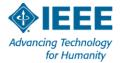

### **Sketch 05 – Smartphone Weather Station**

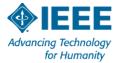

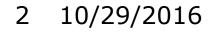

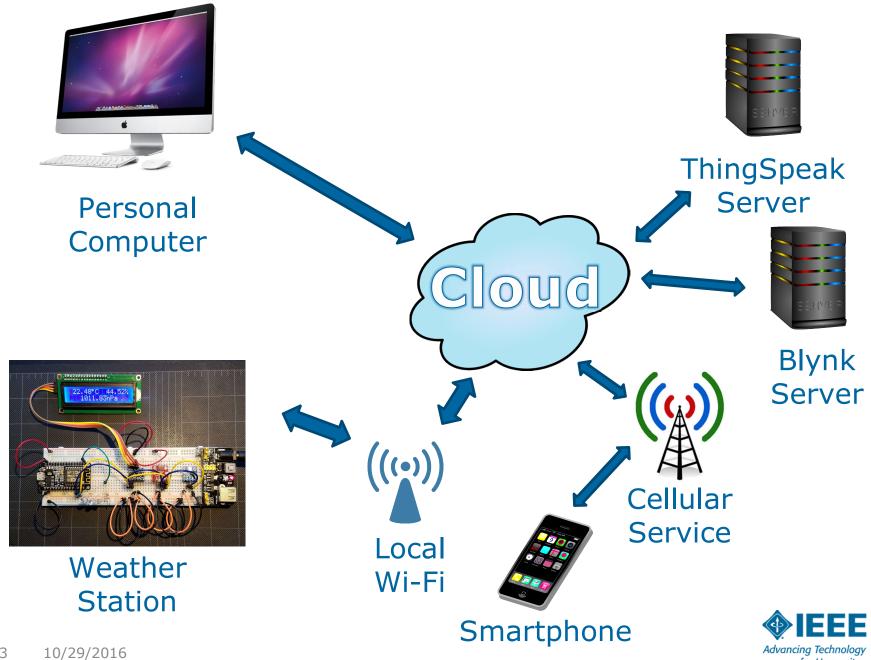

3

Advancing Technology for Humanity

## **Prerequisites & Conditions**

- You must have an iPhone or Android-based phone.
- You must have an App Store or Google Play account.
- You must be able to receive email on your phone or laptop.
- You may incur service charges from your cellular provider.
- You may chose to purchase additional features from Blynk.

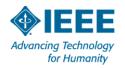

### **Blynk Account**

- 1. On your phone's 3. Create New app store search for and install Blynk app.
- 2. Create New Account (use an email address accessible on your phone)

- Project
  - Assign a Project Name
  - Select Hardware: **NodeMCU**
  - Email AUTH TOKEN to yourself

|                                  | ≉ 🗊 ₄∎ 91% 🗎 5:32 PM |
|----------------------------------|----------------------|
| ← Create New Project             |                      |
|                                  |                      |
| IEEE <u>loT</u> Weather          |                      |
| HARDWARE MODEL                   |                      |
| NodeMCU                          |                      |
| AUTH TOKEN                       |                      |
| 9eabf9170025439f99a2473490c565c9 |                      |
| Refresh                          | E-mail               |
|                                  |                      |
| Create                           |                      |
|                                  |                      |
|                                  |                      |
|                                  |                      |

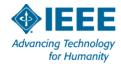

## Blynk Configuration – Part 1

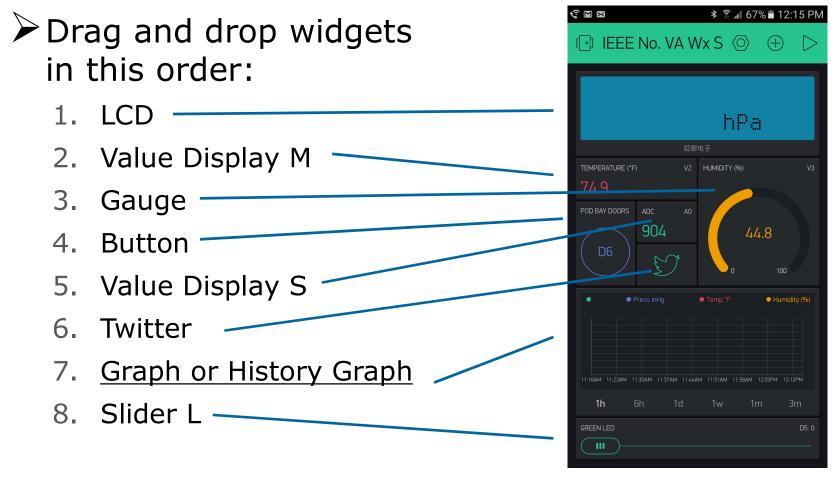

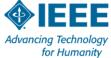

6 10/29/2016

# **Blynk Configuration - Part 2**

### ) LCD

- Mode: Advanced
- Input: Virtual V0
- Color: Amber
- Value Display M
  - Label: Humidity (%)
  - Input: Virtual V3
  - Color: Red

#### Gauge

- Label: Temperature (°F)
- Input: Virtual V2 (-20 to 120)
- Color: Blue

#### 7 10/29/2016

#### Button

- Label: Pod Bay Doors
- Output: Digital D6
- Mode: Switch
- Labels: ON = Open
- OFF = Closed
- Value Display S
  - Label: Voltage
  - Input: V6
- Slider L
  - Output: Digital D5 (0 1023)
  - Send On Release: ON

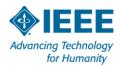

# **Blynk Configuration - Part 3**

### > Graph

- Label: Temperature (°C)
- Input: Virtual V5 (10 35)
- Style: Line
- History Graph (additional cost suggested 2,400 units for \$1.99)
  - Green leave blank
  - Blue Virtual V4 Press (inHg)
  - Red Virtual V2 Temp (°F)
  - Orange Virtual V3 Humidity (%)
  - Show Legend: On

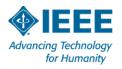

#### 8 10/29/2016

# **Blynk App Programming**

### **1.** Run Arduino IDE.

- 2. Add Blynk library:
  - 1. Sketch | Include Library | Manage Libraries...
  - 2. Search for Blynk
- 3. Open IEEE\_IoT\_Sketch05\_Blynk\_V02
- 4. Update WiFi at lines 53 & 54.
- **5.** Update ThingSpeak API at line 57.
- 6. Cut and paste Blynk Authorization Token to line 61
- 7. Upload to NodeMCU.
- 8. Open Blynk app and run your project.

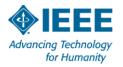

#### 9 10/29/2016